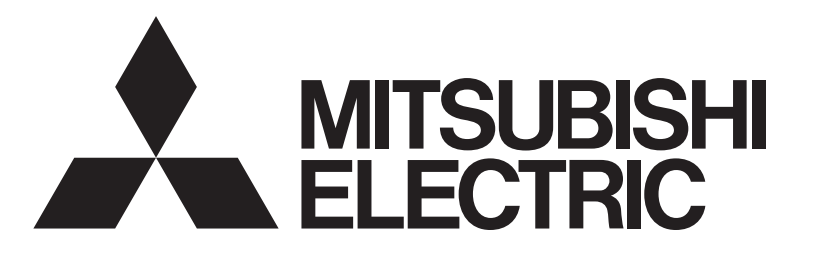

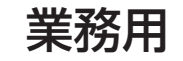

# 形名 EW-50J 三菱電機空調冷熱総合管理システム

# 据付工事説明書/取扱説明書

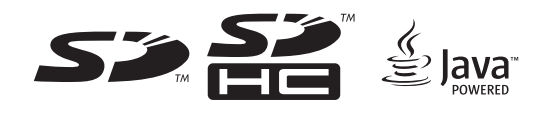

販売店・工事店様用

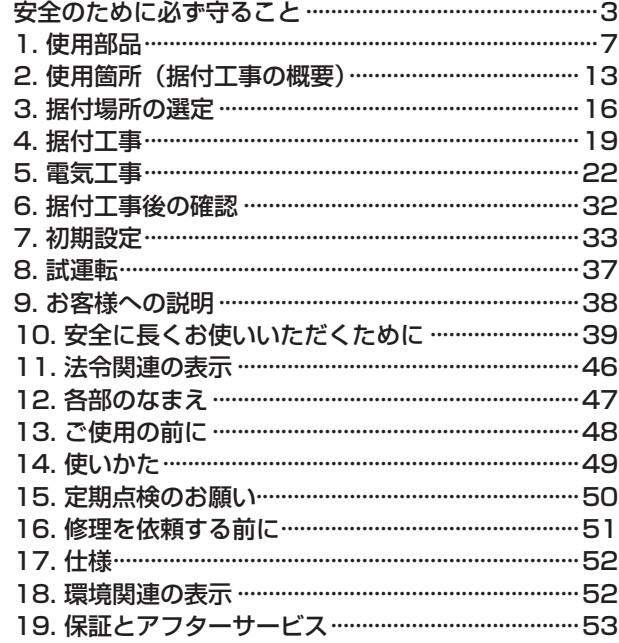

この製品の性能・機能を十分に発揮させ、また安全を確保する ために、正しい据付工事が必要です。据付工事の前に、この説 明書を必ずお読みください。

- • ご使用の前に、この取扱説明書をよくお読みになり、正しく 安全にお使いください。
- • 「取扱説明書」は大切に保管してください。
- 空調機器に添付別紙の「三菱電機 修理窓口・ご相談窓口の ご案内」は大切に保管してください。
- • お客様ご自身では据付けないでください。(安全や機能の確 保ができません。)
- • この製品は、日本国内用に設計されていますので、国外では 使用できません。また、アフターサービスもできません。 This appliance is designed for use in Japan only and the contents in this document cannot be applied in any other country. No servicing is available outside of Japan.

# もくじ

<span id="page-1-0"></span>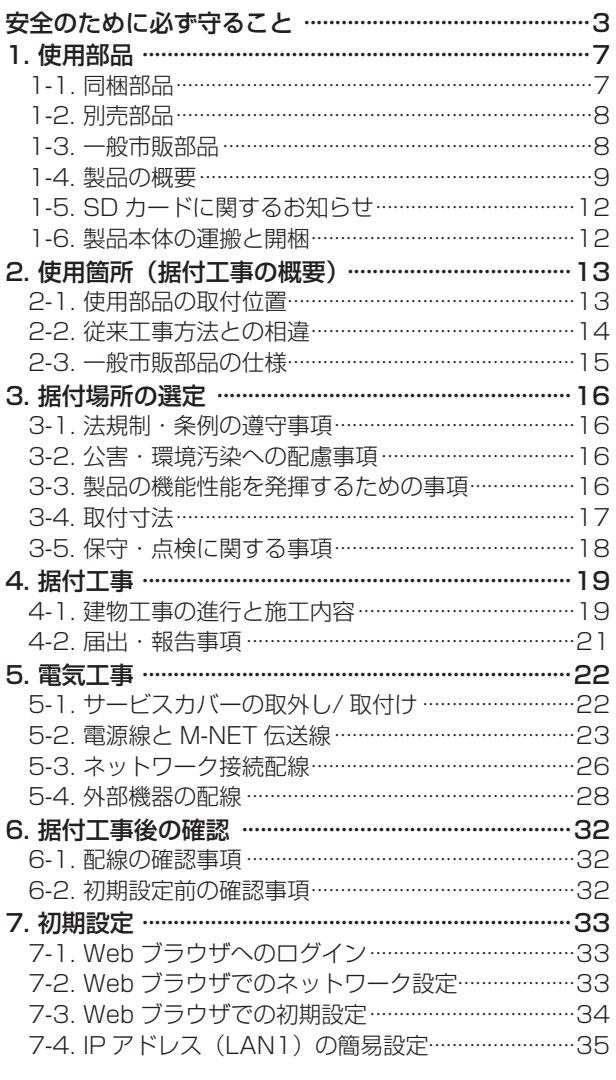

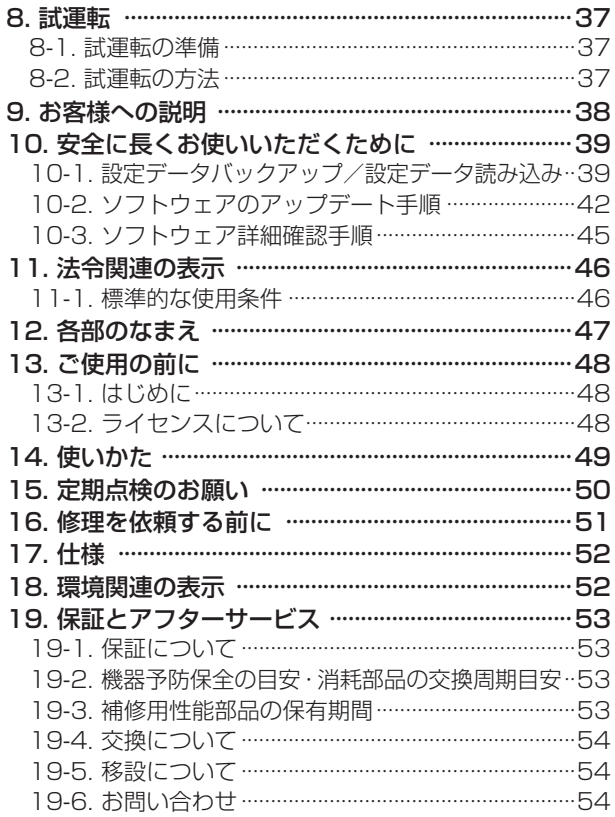

# <span id="page-2-0"></span>そ全のために必ず守ること

- この「安全のために必ず守ること」をよくお読みのうえ、据付けてください。
- ここに記載した注意事項は、安全に関する重要な内容です。必ずお守りください。

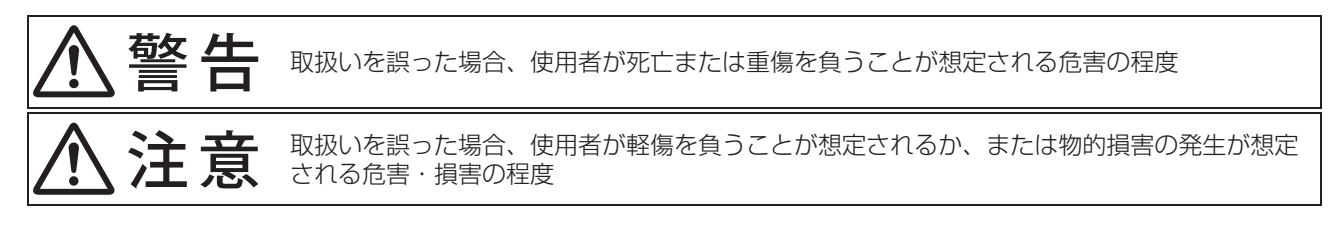

図記号の意味は次のとおりです。

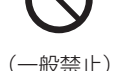

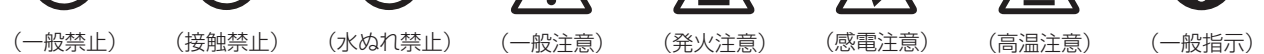

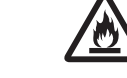

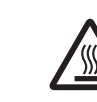

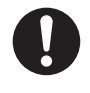

![](_page_2_Picture_13.jpeg)

- お読みになったあとは、お使いになる方に必ず本書をお渡しください。
- お使いになる方は、本書をいつでも見られるところに大切に保管してください。移設・修理の場合、工事をされる方にお 渡しください。また、お使いになる方が代わる場合、新しくお使いになる方にお渡しください。

# 入警告

電気配線工事は「第一種電気工事士(工事条件によっては第二種電気工事士)」の資格 のある者が行うこと。

## 一般事項

![](_page_2_Picture_241.jpeg)

![](_page_3_Figure_0.jpeg)

機器損傷・故障・発煙・火災のおそれあり。

機器損傷・故障・発煙・火災のおそれあり。

接続禁止

![](_page_4_Picture_0.jpeg)

5 WT07934X02

# お願い

![](_page_5_Picture_89.jpeg)

変形・故障のおそれあり。

# <span id="page-6-0"></span>1. 使用部品

# 1-1. 同梱部品

本ユニットには下記部品が同梱されておりますので据付前に確認してください。

![](_page_6_Picture_163.jpeg)

**→**<br>※ 1 ライセンス機能については各ライセンスに同梱の取扱説明書を参照してください。

※ 2 初期設定は、本書の 7 章を参照してください。(操作の詳細については取扱説明書(初期設定編)を参照してくださ  $\cup$ <sub>0</sub> $)$ 

# <span id="page-7-0"></span>1-2. 別売部品

以下の部品は三菱電機指定の純正部品をお使いください。

![](_page_7_Picture_201.jpeg)

※ 必要な場合のみ

# 1-3. 一般市販部品

必要に応じて以下の一般市販部品をご準備ください。 部品仕様の詳細は「2-3. 一般市販部品の仕様」参照(15 ページ)

![](_page_7_Picture_202.jpeg)

# <span id="page-8-0"></span>1-4. 製品の概要

### 1-4-1. 製品本体の外形(各部の名称)

![](_page_8_Figure_2.jpeg)

![](_page_8_Picture_186.jpeg)

※ 1 その他の関連機器の状態は表示されません。

※ 2 COMPACT CUBE.DT-R を使用する場合、別途ライセンスが必要です。

※ 3 BACnet® 接続の場合別途ライセンスが必要です。

![](_page_8_Picture_187.jpeg)

![](_page_9_Figure_0.jpeg)

※サービスカバーを取外した状態

![](_page_9_Picture_229.jpeg)

※ 1 「5-4. 外部機器の配線」を参照してください。

※ 2 詳細は「7-4. IP アドレス (LAN1) の簡易設定」を参照してください。

#### 1-4-2. 製品仕様

EW-50J (本機) は Web 対応の総合管理システムです。接続された空調機、ロスナイ、加熱加湿付ロスナイ、汎用機器 を監視操作できます。本書では、特に機種名の指定がない場合これらの複数機種の総称として空調機と表しています。 PC 及びタブレット端末、スマートフォンの Web ブラウザを利用することで、EW-50J 1 台で最大 50 台の空調機の操 作・監視が可能です。また、EW-50JはAE-200Jの拡張コントローラとしても使用することができ、AE-200Jに接続する ことで、AE-200J から最大 200 台まで管理することができます。

#### お知らせ

- • 本書では、EW-50J(製品本体)のみで設定または表示可能な機能を記載しています。
- 本機のみでは、空調機の監視・操作はできません。空調機の監視・操作を行うには、パソコンまたはタブレットが必要 です。詳細は取扱説明書(統合管理ブラウザ操作編)を参照してください。
- オプションのライセンス(「省エネ制御」「連動制御」など)が必要な場合は、購入した販売店に問い合わせてください。
- • 空調機グループの変更など初期設定に関しては、取扱説明書(初期設定編)を参照してください。

![](_page_10_Picture_201.jpeg)

![](_page_10_Figure_8.jpeg)

(単位:mm)

![](_page_10_Figure_10.jpeg)

![](_page_10_Figure_11.jpeg)

# <span id="page-11-0"></span>1-5. SD カードに関するお知らせ

- EW-50J に内蔵されている SD カードは、本機専用です。取り外さないでください。また、他の機器では使用しないで ください。
- • SD および SDHC のロゴは SD3C、LLC の商標です。

### 1-6. 製品本体の運搬と開梱

製品本体を運搬する際は、端子台部を持ったり、接続している配線を持って引っ張ったりせず、本体を持って運んでくだ さい。

製品本体に衝撃が加わらないようにしてください。 また、梱包材は破棄してください。

# <span id="page-12-0"></span>2. 使用箇所(据付工事の概要)

# 2-1. 使用部品の取付位置

### 2-1-1. L字金具を使用して取付ける場合

![](_page_12_Figure_3.jpeg)

![](_page_12_Picture_89.jpeg)

## <span id="page-13-0"></span>2-1-2. DINレールを使用して取付ける場合

![](_page_13_Figure_1.jpeg)

![](_page_13_Picture_120.jpeg)

# 2-2. 従来工事方法との相違

本ユニットの寸法および取付方法は、従来機種と異なりますので、「4. 据付工事」を参照して工事を行ってください。

# <span id="page-14-0"></span>2-3. 一般市販部品の仕様

![](_page_14_Picture_295.jpeg)

※ 1 PE: ポリエチレン, PVC: ポリ塩化ビニル

# <span id="page-15-0"></span>3. 据付場所の選定

### 3-1. 法規制・条例の遵守事項

法規制、地方条例などを遵守することを配慮して据付場所を選定してください。

## 3-2. 公害・環境汚染への配慮事項

公害や環境に対し配慮して据付場所を選定してください。

## 3-3. 製品の機能性能を発揮するための事項

# 

![](_page_15_Picture_7.jpeg)

![](_page_15_Picture_8.jpeg)

# 八注意

![](_page_15_Picture_10.jpeg)

# <span id="page-16-0"></span>3-4. 取付寸法

3-4-1. EW-50Jの外形寸法

[1] 制御盤面に取付ける場合

![](_page_16_Figure_3.jpeg)

38 92

[2] DIN レールに取付ける場合

![](_page_16_Figure_6.jpeg)

![](_page_16_Figure_7.jpeg)

(単位:mm)

(単位:mm)

### <span id="page-17-0"></span>3-4-2. EW-50Jの必要スペース

EW-50J を取付けるとき、周囲に下図で示すスペースを確保してください。

![](_page_17_Figure_2.jpeg)

L 字金具を使用して取付ける場合 DIN レールを使用して取付ける場合

### 3-5. 保守・点検に関する事項

運転操作および保守・メンテナンスなど、サービスが容易に行えるよう、サービススペースが確保できる場所を選んでく ださい。

工事をされた方は、顧客と保守契約を結び、本機を含む空調冷熱システムが安全にかつ良好な状態で運転していることを 定期的に確認してください。

# <span id="page-18-0"></span>4. 据付工事

# **个警告**

![](_page_18_Picture_2.jpeg)

![](_page_18_Picture_3.jpeg)

### 4-1. 建物工事の進行と施工内容

据付場所に据付けられる状態になりましたら、据付工事を行ってください。 EW-50J を設置する前に、必要なケーブルを準備してください。

#### お願い

• 継続的に振動が加えられるところには据付けないでください。接続しているコネクタピンがはずれるおそれがありま す。

#### 4-1-1. L字金具を使用して制御盤面に取付ける場合

#### 手順

- 1. 金属製制御盤を用意する。
- 2. スペースの確保をして、金属製制御盤の内側に下図左に示す L 字金具を固定するネジ穴を開ける。
- 3. M3 ネジ (同梱部品)で 2 つの L 型金具 (同梱部品)を EW-50J に取付ける。
- 4. 金属製制御盤の内側に M4 ネジ(一般市販部品)で EW-50J を下図右のように取付ける。
	- ① 上部 M4 ネジを仮止めする
	- ② L 字金具上部の取付穴にネジを通し仮取付けする
	- ③ 下部 M4 ネジを締める
	- ④ 上部 M4 ネジを締める

![](_page_18_Figure_18.jpeg)

- • EW-50J を据付ける取付け面には、本機の質量(1.7kg)を支える強度が必要です。
- • 落下防止の為、4 本の M4 ネジで金属製制御盤に固定してください。

### 4-1-2. DINレールアタッチメントを使用して制御盤内に取付ける場合

#### 手順

1. 金属製制御盤を用意する。

**2.** ナベネジ (M3 × 12) (同梱部品) で 2 つの DIN レールアタッチメント (同梱部品) を EW-50J に取付ける。 3. ナベネジ (M3 × 6) (同梱部品) で DIN レール補助金具 (同梱部品) を EW-50J に取付ける。

![](_page_19_Figure_4.jpeg)

4. 金属製制御盤に一般市販部品のネジで DIN レールを取付ける。 35mm 幅の DIN レールを使用してください。 強度を確保するために、DIN レールを取付けるネジのピッチは 200 mm以下にしてください。 また、取付ける金属製制御盤は、本機の質量(1.7kg)を支える強度が必要です。

![](_page_19_Figure_6.jpeg)

お願い

- • 振動の可能性がある場所には EW-50J を据え付けないでください。
- • DIN レール取付用ネジと DIN レールアタッチメントが接触するため、以下に示す範囲にはネジを固定しないでくださ い。

![](_page_19_Figure_10.jpeg)

<span id="page-20-0"></span>![](_page_20_Figure_0.jpeg)

5. DIN レールアタッチメントの上部フックを DIN レールに引っ掛ける。

6.「カチッ」と音がするまで、EW-50J の下部を押す。

#### お願い

• DIN レールアタッチメントが DIN レールに固定されていることを確認してください。

#### 4-1-3. DINレールから本機を取外す場合

#### 手順

1. EW-50J の下部を手前に引く。

2. EW-50J を DIN レールから取外す。

### 4-2. 届出・報告事項

特にありません。

# <span id="page-21-0"></span>5. 電気工事

# 入警告

![](_page_21_Picture_2.jpeg)

#### お願い

電源線と信号線を結束したり同じ金属管に収納したりしな いでください。 誤動作のおそれあり。

## 5-1. サービスカバーの取外し/ 取付け

#### [1] サービスカバーを取外す場合

#### 手順

1. 取付ネジを取外す。 2. サービスカバーを取外す。

![](_page_21_Picture_9.jpeg)

#### <span id="page-22-0"></span>[2] サービスカバーを取付ける場合

「5-2. 電源線と M-NET 伝送線」の完了後、実施します。

![](_page_22_Figure_2.jpeg)

1. 電源線と M-NET 伝送線をサービスカバーの開口 に入れた状態で、爪を開口に差し込む。

#### お願い

- • 配線がサービスカバーと本体の間に挟まれてい ないことを確認してください。
- 2. 取付ネジ (2個) を取付ける。
- 3. 再度、配線がサービスカバーと本体の間に挟まれて いないことを確認してください。

![](_page_22_Picture_8.jpeg)

## 5-2. 電源線と M-NET 伝送線

下図にしたがって、電源線・アース線・M-NET 伝送線を接続してください。接地は D 種接地工事を行ってください。

![](_page_22_Figure_11.jpeg)

<sup>※</sup> 機器ごとに過電流遮断器、漏電遮断器を設置してください。 ※ 端子台に接続する配線には、スリーブ付丸端子をご使用ください。

![](_page_22_Picture_310.jpeg)

※ 1 PE: ポリエチレン、PVC: ポリ塩化ビニール

#### 5-2-1. 電源線・保護用アース線の接続方法

![](_page_23_Figure_1.jpeg)

#### 手順

- 1. 電源線には M3.5、保護用アース線には M4 のネジに対応した丸端子を取付ける。
- 2. 本体の電源線端子台(TB1)、アース端子台に接続する。保護用アース線は増し締め時に動かないようにガイドの間を 通してください。
- 3. 配線を配線押さえで固定する。

#### お願い

- • 保護用アース線は電源線(L/L1、N/L2)より約 25mm 長くなるようにしてください。 配線は被覆端から丸端子までを 45mm 以下にして付属の配線押さえで被覆部を固定してください。 (「5-2-3. 配線の固定方法」を参照してください )
- • 端子ネジの締め付けトルクは、1.0 ~ 1.3N・m を守ってください。

#### 5-2-2. M-NET(集中管理用)伝送線の接続方法

![](_page_23_Figure_10.jpeg)

#### 手順

- 1. M-NET (集中管理用)伝送線 (A,B) 及びシールド線に M3.5 のネジに対応した丸端子を取付ける。
- 2. 本体 M-NET 端子台(TB3)に接続する。
- 3. 配線を配線押さえで固定する。
- 4. EW-50J 以外から M-NET 給電する場合は、CN21 コネクタを取り外す。(CN21 の位置については、「1-4-1. 製品 本体の外形(各部の名称)」を参照してください。)

#### お願い

- M-NET (集中管理用) 伝送線のシールドは、一点アース処理が必要です。(D 種接地)
- • EW-50J の CN21 が「有(工場出荷時)」の場合は、M-NET(TB3)の S(シールド)端子は本体内でアース端 子台に接続され、保護アース線経由でアース処理されます。
- • EW-50J の CN21 が「無」の場合は、『伝送線用給電ユニット』でアース処理を実施してください。 配線は被覆端から丸端子までを 45mm 以下にして付属の配線押さえで被覆部を固定してください。 (「5-2-3. 配線の固定方法」を参照してください )
- • 端子ネジの締め付けトルクは、1.0 ~ 1.3N・m を守ってください。

## 5-2-3. 配線の固定方法

![](_page_24_Figure_1.jpeg)

配線押さえ(同梱部品)を使用して、固定してください。 配線固定は被覆部で固定してください。

## <span id="page-25-0"></span>5-3. ネットワーク接続配線

#### お願い

```
インターネットに接続する場合、VPN ルータなどのセ
キュリティ機器を使用してセキュリティを確保してくださ
い。
不正アクセスやいたずら操作のおそれあり。
```
### 5-3-1. LANケーブルの接続方法

#### 手順

- 1. EW-50J の LAN1 ポートに LAN ケーブルを接続する。
	- • LAN2ポートはBACnet®機能専用です。AE-200J/AE-50J/EW-50J取扱説明書BACnet®機能編を参照して ください。
	- • LAN ケーブルは現地で手配してください。カテゴリ 5 以上の 100BASE-TX 用のストレートケーブルを使用して ください。(最大配線長は 100m)
	- • LAN ケーブルが 100m を超える場合は、スイッチング HUB にて中継してください。

![](_page_25_Picture_9.jpeg)

#### お願い

- • LAN 配線の本体までの引込みは M-NET 伝送線と同様の方法で配線してください。
- • 既存の LAN に EW-50J を接続する場合は、システム管理者に相談のうえ、IP アドレスを決定してください。

#### 5-3-2. 周辺機器との接続方法

AE-200J/AE-50J/EW-50J 間に接続するゲートウェイ、ルーター、レイヤ 3 スイッチ、ハブなどは 4 段以下を推奨し ます。(伝送遅延時間は往復 1 秒以下としてください。「5-3-3. 伝送遅延時間の確認」を参照してください。伝送遅延時 間が長い場合、通信異常を検知する場合があります。)

![](_page_25_Figure_15.jpeg)

#### 5-3-3. 伝送遅延時間の確認

各AE-200J/AE-50J/EW-50Jを確認用のパソコンを接続し、確認用のパソコンから各AE-200J/AE-50J/EW-50Jに 対してコマンドを送信し、AE-50J/EW-50J からの応答を受信するまでの時間を確認します。

パソコンの IP アドレスの設定については、取扱説明書(初期設定編)を参照してください。

#### 手順

- 1. 確認用パソコンの [ スタート ] [ すべてのプログラム ] [ アクセサリ ] から [ コマンドプロンプト] を起動する。 ※ Windows7 での手順となります。OS により手順が異なる場合があります。
- 2.·"ping (AE-200J/AE-50J/EW-50J の IP アドレス)" を入力し、Enter ボタンを押す。 (下図の例では "ping -w 1000 192.168.1.1" を入力)
- 3. 画面に表示される時間(下図参照)が 1000ms 以下であることを確認する。 (下図の例では最大 1ms であり伝送遅延時間は問題なし)

#### お願い

- • 確認用パソコンで使用するIPアドレスは、AE-200J/AE-50J/EW-50Jなどに使用しているIPアドレスと重複 して設定しないでください。
- · 既設 LAN (専用の LAN を使用していない)に接続している場合、ネットワーク管理者に連絡して、確認用パソ コンの接続許可と暫定使用する IP アドレスをもらってください。

(問題なしの場合)

![](_page_26_Picture_11.jpeg)

(問題ありの場合)

![](_page_26_Picture_13.jpeg)

![](_page_26_Picture_14.jpeg)

• 「要求がタイムアウトしました。」が表示される場合や、表示される時間が 1000ms を超える場合にはネットワー ク管理者に相談し、ゲートウェイ、ルーター、レイヤ3スイッチ、スイッチング HUB の段数を減らす、ネット ワークの変更を行うなどの対応をしてください。

# <span id="page-27-0"></span>5-4. 外部機器の配線

![](_page_27_Picture_1.jpeg)

ノックアウト穴のバリに触れないこ と。 けがのおそれあり。

接触禁止

### 5-4-1. 外部入力

外部接点信号 (DC12V または 24V) を使用することにより、制御を行うことができます。 外部入力は、AE-200JおよびAE-50J/EW-50Jの各系統に接続されている機器に対してのみ制御となります。(別系統に 接続された機器への制御はできません。)

AE-200J/AE-50J/EW-50J それぞれに外部入出力アダプタを接続してください。

![](_page_27_Figure_7.jpeg)

#### お願い

- • 外部信号の入出力には別売の外部入出力アダプタ(形名:PAC-YG10HA)を購入してください。
- 外部入出力アダプタは本体の CN5 のノックアウト穴をあけて接続してください。(「1-4. 製品の概要」参照(10 ページ))
- • 工具で基板を傷つけないように作業してください。
- • 初期設定用 Web ブラウザで、EW-50J の外部入出力設定をしてください。

#### [1] 外部入力の仕様

(1) 推奨回路例

故障を防止するため、使用するリレーに適した外部電源を選択してください。(DC12V または 24V) 故障を防止するため、外部電源は、正しい極性で入出力信号に接続してください。 下図の(5)~(8)をマイナス側に接続してください。

1) レベル信号

![](_page_28_Figure_4.jpeg)

2) パルス信号

![](_page_28_Figure_6.jpeg)

※ 1 距離が長くなる場合は、ノイズの影響を十分に考慮した配線工事を実施してください。

リレー X1、X2、Y1、Y2 は次の仕様のものを使用してください。 接点定格 定格電圧:DC12V または DC24V 定格電流:10mA 以上 最小適用負荷:DC1mA 以下

#### お願い

- • リレー、直流電源装置、延長ケーブルは一般市販部品です。現地にて手配してください。
- • リード線と延長ケーブルの総配線長は 100m 以下にしてください。(0.3mm2 以上のケーブルを使用してください。)
- • 使用しないケーブルはコネクタの近くで切断し、切断した部分はテープなどで絶縁処理をしてください。

### 5-4-2. 外部出力

#### (1) 推奨回路例

- ※ 1 故障を防止するため、使用するリレーに適した外部電源を選択してください。(DC12V または 24V) 故障を防止するため、外部電源は、正しい極性で入出力信号に接続してください。 下図の(1)をマイナス側に接続してください。 リレーを接続しない状態(無負荷)で、外部電源を接続しないでください。
- ※ 2 リレーコイルの両端に必ずダイオードを入れてください。

リレー駆動させる場合

![](_page_29_Figure_5.jpeg)

リレー Z1 および Z2 は次の仕様のものを使用してください。 操作コイル 定格電圧:DC12V または 24V 消費電力:0.9W 以下

#### お願い

- • リレー、ランプ、直流電源装置、ダイオード、延長ケーブルは一般市販部品です。現地で手配してください。
- リード線と延長ケーブルの総配線長は 100m 以下にしてください。(0.3mm<sup>2</sup> 以上のケーブルを使用してください。)
- • 使用しないケーブルはコネクタの近くで切断し、切断した部分はテープなどで絶縁処理をしてください。

#### お知らせ

• 信号出力時に各素子がオンになります。

#### 5-4-3. 計量用パルス入力

電力量計等からのパルス信号を直接取り込み、積算回数をもとに電力按分課金支援機能用のデータや、エネルギー管理デー タを算出します。

#### 機能別の使用できるパルス入力 ション・ション ション・ション ション・ション おおとこ おおこ おおこ おおこ おおこ 後続可 ×:接続不可

![](_page_29_Picture_282.jpeg)

※ 1 電力按分課金支援機能を使用する場合は、計量用計測コントローラによる電力量計測の使用を推奨します。 (AE-50J/EW-50J 内蔵の計量用パルス入力機能を使用した場合、AE-50J/EW-50J の停電中、電源遮断中、ソフ トウェアアップデート中は、パルス入力が取得できず、実際の電力量との差異が発生する可能性があります)

#### (1) パルス信号入力の仕様

![](_page_29_Picture_283.jpeg)

#### (2) 推奨回路例

![](_page_30_Figure_1.jpeg)

![](_page_30_Picture_182.jpeg)

#### お知らせ

• 計量用パルス入力端子(CN7)への配線の接続には、M1 ネジ対応の精密ドライバーが必要になります。

#### お願い

- ケーブルの総配線長は 100m 以下にしてください。(0.3mm<sup>2</sup> 以上のケーブルを使用してください。)
- • 信号入力線は、M-NET 伝送線および電源線と並走、近接させないでください。また、ループ配線にならないよう設置 してください。
- • 配線の被覆を剥く長さは 12 ± 1mm とし、端子に確実に挿入してください。
- • 配線を引っ張られても端子台に負荷が掛からないように、配線には遊びを設けて接続してください。負荷が掛かる場合 は、配線押さえの使用または中継端子などで経由させ、直接本機の端子台に負荷が掛からないようにしてください。

# <span id="page-31-0"></span>6. 据付工事後の確認

据付工事が完了しましたら、下記チェックリストに従ってもう一度点検してください。 不具合がありましたら必ず直してください。(機能が発揮できないばかりか、安全性が確保できません)

## 6-1. 配線の確認事項

![](_page_31_Picture_165.jpeg)

## 6-2. 初期設定前の確認事項

![](_page_31_Picture_166.jpeg)

# <span id="page-32-0"></span>7. 初期設定

## 7-1. Web ブラウザへのログイン

EW-50J の初期設定では必ずパソコンが必要になります。初期設定方法については、取扱説明書(初期設定編)を参照し てください。

Web ブラウザのアドレス欄に以下の Web ページアドレスを入力します。

#### http://(EW-50J の IP アドレス )/init/administrator.html

EW-50J の IP アドレスが "192.168.1.1"の場合、Web ページアドレスは "http://192.168.1.1/init/administrator.html"です。

Web ページは、利用しているパソコンと同じ言語で表示されます。 以下のように Web ページアドレスを入力して他の言語でも表示できます。

![](_page_32_Picture_139.jpeg)

メンテナンスユーザーの初期ユーザー名およびパスワードを入力してログインしてください。

![](_page_32_Picture_140.jpeg)

## 7-2. Web ブラウザでのネットワーク設定

IP アドレス、サブネットマスク、およびゲートウェイアドレスは、初期設定用 Web ブラウザで設定できます。これらの 設定を行うには、SW1 を「O」(工場出荷時)に設定する必要があります。(「7-4. IP アドレス (LAN1) の簡易設定」を 参照してください。)

システム管理者に問い合わせて IP アドレス、サブネットマスク、およびゲートウェイアドレスを決定してください。 設定方法については、取扱説明書(初期設定用 Web ブラウザ操作編)を参照してください。

# <span id="page-33-0"></span>7-3. Web ブラウザでの初期設定

初期設定は、LAN 経由で初期設定 Web から設定する方法(現在日時設定、ネットワーク設定)と初期設定ツールから設 定する方法があります。

詳細は、AE-200J/AE-50J/EW-50J の取扱説明書(初期設定編)を参照してください。

![](_page_33_Picture_117.jpeg)

※ 1 本体のソフトウェアバージョンにより設定項目が異なる場合があります。

# <span id="page-34-0"></span>7-4. IP アドレス(LAN1)の簡易設定

EW-50J を専用 LAN に単体で接続する場合、EW-50J の IP アドレス(LAN1)、ネットワーク設定は「IP アドレス簡 易設定スイッチ」にて設定ができます。

既設 LAN に接続する場合や AE-200J の拡張コントローラとして使用する場合など、IP アドレス簡易設定スイッチでは 設定不可能な場合は初期設定用 Web ブラウザにて設定してください。

ロータリスイッチ SW1 で 192.168.1.1 ~ 15 までの IP アドレスが簡易設定できます。

![](_page_34_Figure_4.jpeg)

#### 手順

1. EW-50J の電源を OFF にする。

2. SW1 の矢印の方向を文字と合わせる。

#### お願い

- • 矢印の方向を文字と文字の間にしないでください。
- • アドレスを設定するには、ロータリスイッチが壊れないように、精密ドライバー[(-)、2.0mm(W)] を 19.6 [mN・m]未満のトルクで使用してください。

![](_page_34_Picture_286.jpeg)

3. EW-50J の電源を ON にする。 

SW1 で設定したアドレス (192.168.1.1 ~ 15) で起動できます。

#### お知らせ

- • 設定した IP アドレスが分からなくなった場合、本設定で起動することができます。初期設定 Web ブラウザから任意の IP アドレスに設定し、EW-50J のロータリスイッチを 0 に戻してから EW-50J を再起動することで IP アドレスを変 更することができます。
	- ※ EW-50J の IP アドレスが分からなくならないように IP アドレスの記載したシール貼付等の運用を推奨します。

# <span id="page-36-0"></span>8. 試運転

お客様立ち合いで試運転を行ってください。

### 8-1. 試運転の準備

グループ設定や連動設定等を終了させたうえで試運転を行ってください。電源投入から手元リモコン操作が可能となるま で、5 分程かかる場合があります。試運転方法の詳細は、接続されている室内ユニットの据付説明書を参照してください。

## 8-2. 試運転の方法

#### 手順

- 1. EW-50J および全ユニットの電源を投入する。
- 2. 本機の電源ランプが点灯していることを確認する。
- 3. 統合管理ブラウザにログインして、「監視 / 操作1画面を開く。
- 4. [監視/操作]画面で操作したいユニットアイコンをクリックした後、[運転]をクリックして選択した状態で[送信] をクリックする。
- 選択したユニットを運転状態にします。
- 5. [監視/操作]画面で、アイコンが運転中になっていることを確認する。
- 6. 各ユニットの運転状態(室内ユニット吹き出し口からの送風など)を確認する。
- 7. すべてのユニットの確認が終わったら、[監視/操作]画面で操作したいユニットアイコンをクリックした後、[停止] をクリックして選択した状態で [ 送信 ] をクリックする。 選択したユニットを停止状態にします。

# <span id="page-37-0"></span>9. お客様への説明

- • 本書および別冊の取扱説明書(統合管理ブラウザ操作編)に従って、お使いになる方に正しい使い方をご説明ください。 お使いになる方が不在の場合は、オーナー様・ゼネコン関係者様や建物の管理人様などにご説明ください。
- • 「安全のために必ず守ること」の項は、安全に関する重要な注意事項を記載していますので、必ず守るようにご説明く ださい。
- • この据付工事説明書 / 取扱説明書は据付け後、お使いになる方にお渡しください。
- • お使いになる方が代わる場合、この据付工事説明書 / 取扱説明書を新しくお使いになる方にお渡しください。

# <span id="page-38-0"></span>10. 安全に長くお使いいただくために

本製品を含む空調システムは長期間の使用に伴い、製品を構成する部品に生ずる経年劣化などにより、安全上、支障が生 じたり、本来の性能が発揮できないおそれがあります。空調システムを良好な状態で長く安心してご利用していただくた めに、販売会社または認定技術者と保守契約することで、技術者がお客様に代わって定期的に点検いたします。万一の故 障時も早期に発見し、適切な処置を行います。

## 10-1. 設定データバックアップ/設定データ読み込み

初期設定用 Web ブラウザで設定する設定情報を PC に出力してバックアップを保存することができます。また、故障交 換時や設定データを過去の状態に戻したい時にそれらのデータを EW-50J へ読み込むことができます。 メニューの [ **ユーティリティ ] ― [ 設定データ バックアップ/ 読み込み ]** をクリックして設定データバックアップ/ 読 込み画面を開きます。

#### お知らせ

• 設定データバックアップ/読み込み機能は、メンテナンスユーザーのみ利用可能です。管理者ユーザーは利用できませ ん。

![](_page_38_Picture_6.jpeg)

#### [1] 設定データのバックアップ

#### 手順

1. [設定データバックアップ] をクリックする。

設定データを作成した後、ファイルダウンロードダイアログが表示され、EW-50Jの設定データファイルをバックアッ プ保存することができます。

#### お知らせ

- • 設定データの作成には、数分かかります。
- • 設定データのファイル名は「SettingData.dat」です。

![](_page_39_Picture_7.jpeg)

#### [2] 設定データの読み込み

#### 手順

- 1. 設定データバックアップ / 読み込み画面で、[参照 ...] ボタンをクリックする。
- 2. 読み込むファイルを選択し、[開く]をクリックする。
- 3. [設定データ読み込み]をクリックする。 設定データが EW-50J に読み込まれます。

#### お知らせ

• 設定データの読み込みには、数分かかります。

![](_page_39_Picture_15.jpeg)

![](_page_39_Picture_16.jpeg)

設定データの読み込みが終了すると、EW-50J が再起動されます。

![](_page_40_Picture_1.jpeg)

4. ログイン画面に戻り、再度ログインする。 

![](_page_40_Picture_3.jpeg)

# <span id="page-41-0"></span>10-2. ソフトウェアのアップデート手順

EW-50J のソフトウェアアップデートは、Web ブラウザを用いて行います。

![](_page_41_Figure_2.jpeg)

#### 10-2-1. 事前準備

アップデート用 PC の IP アドレスを変更します。

#### お知らせ

• 構内 LAN に接続されている場合はネットワーク管理者に連絡のうえ、許可をもらった後に、ネットワークの設定・アッ プデートを実行するようにしてください。

手順

- 1. スタートメニューの [ コントロールパネル] をクリックし、コントロール パネルを開き、[ネットワークと共有センター] - [ローカルエリア接続] をクリックする。
- **2.** ローカルエリア接続の状態画面で、[プロパティ]をクリックします。

![](_page_41_Picture_10.jpeg)

3. [インターネットプロトコル 4 (TCP/IPv4)] を選択し、「プロパティ] をクリックする。

![](_page_41_Picture_12.jpeg)

![](_page_42_Picture_179.jpeg)

![](_page_42_Picture_180.jpeg)

#### お知らせ

- • 既に稼動中の EW-50J をアップデートする際は、EW-50J の IP ア ドレスを確認のうえ、設定を行ってください。 EW-50J の IP アドレスが [192.168.1.1] の場合は、 [192.168.1.2]とするように 3 桁目までは同じ値を入力し、4 桁 目の数字が異なるように設定してください。
- 工場出荷状態の EW-50J の IP アドレスは「192.168.1.11 に設定 されています。
- • 既に構内 LAN に接続されている PC でアップデートを行う場合、サ ブネットマスクが上記と異なる場合があります。 サブネットマスクが [255.255.0.0] の場合は、2 桁目までは同じ値 (192.168)を入力し、3 桁目または 4 桁目が異なるように設定し てください。

※お知らせ ( 必要により、お客様の承諾をお取りください。)

- a) EW-50J のアップデート中は空調機との通信ができないため、運転中の空調機が通信異常を検知して、手元リ モコンに異常を表示することがありますが、空調機は運転継続しており、許可された操作は手元リモコンで可 能です。
	- ※ただし、手元リモコンがないシステムやスリム機種では、通信異常を検知して異常停止する可能性がありま すので、注意してください。
- b) アップデートを実施する直前に運転している空調機を記録し、アップデート後に空調機の運転状態を確認し、運 転中の空調機が停止になっていた場合、運転の操作など必要に応じて対処してください。
- c) アップデート中はスケジュール制御·課金データ処理·ピークカット制御·エネルギー管理機能等の各種制御 機能が動作できません。 あらかじめこれら機能の設定内容を確認し、機能停止の影響が小さい時間帯にアップデートを実施してくださ い。
- d) TG-2000 を使用して以下の機能を利用している場合は、下表アップデート禁止時間帯での EW-50J のアップ デート作業を避けてください。

![](_page_42_Picture_181.jpeg)

e) エネルギー管理データ等の CSV 収集機能をご使用の場合は、最大 60 分のデータが消えます。

f) 計量用パルス入力の場合、ソフトウェアアップデート中は計量用パルスの入力はできません。 g) ソフトウェアのバージョンダウンはできません。

### 10-2-2. 作業手順

#### 手順

- 1. [10-2-1. 事前準備] で設定した PC とアップデートする EW-50J が LAN ケーブルで接続されていることを確認す る。
- 2. EW-50J の電源を投入し、PC にアップデート用ファイルを格納した CD (又は USB メモリ)を挿入する。
- 3. Web ブラウザのアドレス欄に、以下の Web ページアドレスを入力し、[Enter] キーを押す。
	- https:// [EW-50Jの IP アドレス] /swupdate/Update.html

#### お知らせ

- • EW-50J の IP アドレスが、[192.168.1.1]の場合、Web ページアドレスは https://192.168.1.1/swupdate/Update.html になります
- 4. セキュリティ証明書が無効の場合、右の画面が表示されます。 [このサイトの閲覧を続行する (推奨されません)。]をクリック する。

セキュリティーの警告画面が表示されます。

5. [ はい ] をクリックする。

![](_page_43_Picture_11.jpeg)

6. メンテナンスユーザー(初期ユーザー名: initial, 初期パスワー ド:init)のユーザー名とパスワードを入力して、ログインす る。

![](_page_43_Picture_13.jpeg)

ソフトウェアアップデート画面が表示されます。

![](_page_43_Picture_15.jpeg)

7. 「参照 ...]ボタンをクリックして、アップデート CD または USB メモリ上のアップデート用ファイル (AE50 FW#### ####. dat)を選択する。

#### お知らせ

- • ####\_####:ソフトウェアバージョンとなります。
- • ソフトウェアのバージョンダウンはできません。

![](_page_43_Picture_158.jpeg)

<span id="page-44-0"></span>![](_page_44_Figure_0.jpeg)

### 10-3.·ソフトウェア詳細確認手順

• 本製品に組み込まれたオープンソースソフトウェアの詳細については、下記から確認することができます。 https://(EW-50J の IP アドレス )/license/ メンテナンスユーザーのみ確認できます。

# <span id="page-45-0"></span>11. 法令関連の表示

標準的な使用環境と異なる環境で使用された場合や、経年劣化を進める事情が存在する場合には、設計使用期間よりも早 期に安全上支障をきたすおそれがあります。

## 11-1. 標準的な使用条件

#### 11-1-1. 使用範囲

下記の環境条件で使用してください。

![](_page_45_Picture_104.jpeg)

#### 11-1-2. 使用条件・環境

下記の項目に適合する環境で使用することはさけてください。使用される場合は「保守周期」の短縮を考慮する必要があ ります。

- • 温度・湿度の高い場所、あるいはその変化の激しい場所でご使用される場合
- • 電源変動(電圧、周波数、波形歪み等)が大きい場所でご使用される場合(許容範囲外での使用はできません)
- • 振動、衝撃が多い場所に設置されご使用される場合
- • 塵埃、塩分、亜硫酸ガスおよび硫化水素などの有害ガス・オイルミスト等良くない雰囲気でご使用される場合

# <span id="page-46-0"></span>12. 各部のなまえ

「1-4. 製品の概要」(9 ページ)を参照してください。

# <span id="page-47-0"></span>13. ご使用の前に

- • お客様ご自身では据付けないでください。(安全や機能の確保ができません。)
- • 本製品の据付工事は、販売店(工事店)が関連法規・資格に基づき実施しております。
- • 据付工事完了後、「6 章の据付工事後の確認」の事項をお客様自身でご確認ください。
- • 専門業者による据付工事が終了後、使用者立会いのもとで試運転の実施と安全を確保するための正しい使い方の説明を 受けてください。

# 13-1. はじめに

EW-50J は、液晶レスのWeb 対応の空調冷熱総合管理システムです。Web ブラウザから空調機を監視・操作することが できます。EW-50J それぞれ 1 台につき、最大 50 台まで室内ユニットを接続可能です。 また、計量計のパルス信号を、直接 CN7 に入力することで、計量用計測コントローラ無しでエネルギー管理やピークカッ ト制御ができます。

本書では、この方式を「計量用パルス入力」と呼びます。

## 13-2. ライセンスについて

必要なライセンスは、使用する機能によって異なります。必要なライセンスを販売店から購入してください。ライセンス の登録については取扱説明書(初期設定編)を参照してください。

# <span id="page-48-0"></span>14. 使いかた

EW-50J に接続された空調機、ロスナイ、加熱加湿ロスナイ、汎用機器の運転状態を、統合管理ブラウザを使用して監 視・操作することができます。 監視・操作の方法については、取扱説明書(統合管理ブラウザ操作編)を確認してください。

# <span id="page-49-0"></span>15. 定期点検のお願い

本製品は、長期間の使用に伴い、製品を構成する部品に生ずる経年劣化などにより、安全上支障が生じるおそれがありま す。

本製品を良好な状態で長く安心してご利用いただくために、サービス会社と保守契約を結び、定期的に点検することをお 勧めします。

当社指定のサービス会社と保守契約(有料)いただければ、専門のサービスマンがお客様に代わって保守点検をいたしま す。万一の故障時も早期に発見し、適切な処理を行います。

点検のご依頼・ご相談は、別添の「三菱電機 修理窓口・ご相談窓口のご案内」に連絡してください。

# <span id="page-50-0"></span>16. 修理を依頼する前に

以下のことをお調べになって、それでも不具合があるときは使用を中止し、故障の状況と統合管理 Web ブラウザに表示 された英数字(異常コード)をお買上げの販売店(工事店)にご連絡ください。

![](_page_50_Picture_288.jpeg)

# <span id="page-51-0"></span>17. 仕様

「1-4-2. 製品仕様」(11 ページ)を参照してください。

# 18. 環境関連の表示

このコントローラは、ご使用終了時に再資源化の一助として主なプラスチック部品に材質名を表示しています。

# <span id="page-52-0"></span>19. 保証とアフターサービス

## 19-1. 保証について

- • 保証書は、必ず「お買上げ日(据付日または試運転完了日)・販売店名(工事店名)」などの記入をお確かめのうえ、販 売店からお受け取りください。 内容をよくお読みになったあと、大切に保管してください。
- 保証期間は、お買上げ日から 1 年です。 保証期間でも有償となる場合がありますので、保証書をよくお読みください。
- • 製品本体の故障もしくは不具合より発生した、付随的損害(冷却温度上昇による健康障害や食品劣化、水漏れ等による 家財破損などの補償)の責については、ご容赦ください。

## 19-2. 機器予防保全の目安・消耗部品の交換周期目安

![](_page_52_Picture_111.jpeg)

- • 本表は主要部品を示します。詳細は保守点検契約に基づいて確認してください。
- • 保全周期・交換周期は、製品を長く安心してご使用いただくために、保全行為が生じるまでの目安期間を示しています。 適切な保全設計保守点検費用の予算化のためにお役立てください。
- • 保全周期・交換周期は、保証期間ではありません。
- • 上表は、通常のご使用状態の場合であり、下記の項目に適合する場合は「保全周期」の短縮を考慮する必要があります。
- ① 温度・湿度の高い場所、あるいはその変化の激しい場所でご使用される場合。
- ② 電源変動(電圧、周波数、波形歪みなど)が大きい場所でご使用される場合。
- ③ 振動、衝撃が多い場所に設定されご使用される場合。
- (4) 塵埃、塩分、亜硫酸ガスおよび硫化水素などの有害ガス・オイルミストなど良くない環境でご使用される場合。

### 19-3. 補修用性能部品の保有期間

• 当社は、この製品の補修用性能部品を製造打切後 9 年保有しています。 補修用性能部品とは、その製品の機能を維持するために必要な部品です。

## <span id="page-53-0"></span>19-4. 交換について

- • 修理を依頼されるときは、「16. 修理を依頼する前に」の項にしたがってお調べください。(51 ページ参照)
- 不具合があるときは、電源スイッチを切り、必ず元電源を遮断してから、お買い上げの販売店 (工事店・指定のサービ ス店かお近くの「三菱電機 修理窓口・ご相談窓口のご案内| (別紙)) にご連絡ください。
- • 保証期間中は、修理に際しまして、保証書をご提示ください。保証書の規程にしたがって、販売店(工事店)が修理さ せていただきます。
- なお、離島および離島に準じる遠隔地への出張修理を行った場合には、出張に要する実費を申し受けます。
- • 保証期間が過ぎているときは、修理すれば使用できる場合には、ご希望により有料で修理させていただきます。点検・ 診断のみでも有料となることがあります。
- • 修理料金は、技術料+部品代+出張料などで構成されています。

![](_page_53_Picture_252.jpeg)

- • 必要に応じて据付(接続・調整・取扱説明など)依頼すると有料になることがあります。
- ご連絡いただきたい内容(出張修理対象商品)

![](_page_53_Picture_253.jpeg)

• この製品は、日本国内用に設計されていますので、国外では使用できません。また、アフターサービスもできません。 This appliance is designed for use in Japan only and the contents in this document cannot be applied in any other country. No servicing is available outside of Japan.

### 19-5. 移設について

• 増改築・引越しのため、製品を取外し、再据付けをする場合は、移設のための専門の技術や工事の費用が別途必要にな ります。事前に、お買い上げの販売店、指定のサービス店、またはメーカー指定のお客様相談窓口(空調機器に別添) にご相談ください。 

## 19-6. お問い合わせ

• ご不明な点や修理に関するご相談は、お買上げの販売店(工事店・指定のサービス店)かお近くの「三菱電機 修理窓 口・ご相談窓口のご案内」(別紙)にご相談ください。 (所在地、電話番号などについては変更になることがありますので、あらかじめご了承願います。)

#### お問合わせ窓口におけるお客様の個人情報のお取り扱いについて

三菱電機株式会社は、お客様からご提供いただきました個人情報は、下記のとおり、お取り扱いします。

- 1. お問合わせ(ご依頼)いただいた修理・保守・工事および製品のお取り扱いに関連してお客様よりご提供いただいた個 人情報は、本目的ならびに製品品質・サービス品質の改善、製品情報のお知らせに利用します。
- 2. 上記利用目的のために、お問合わせ(ご依頼)内容に記録を残すことがあります。
- 3. あらかじめお客様からご了承をいただいている場合および下記の場合を除き、当社以外の第三者に個人情報を提供・開 示することはありません。

①上記利用目的のために、弊社グループ会社・協力会社などに業務委託する場合。

- ②法令等の定める規定に基づく場合。
- 4. 個人情報に関するご相談は、お問合わせをいただきました窓口にご連絡ください。

![](_page_54_Picture_0.jpeg)

![](_page_54_Picture_1.jpeg)

Java は、Oracle Corporation およびその子会社、関連会社の米国およびその他の 国における登録商標です。

BACnet® は、米国暖房冷凍空調学会(ASHRAE)の登録商標です。

![](_page_55_Picture_42.jpeg)

ご不明な点がございましたらお客様相談窓口にお問い合わせください。

![](_page_55_Picture_43.jpeg)

![](_page_55_Picture_3.jpeg)

WT07934X02

本社 〒100-8310 東京都千代田区丸の内2-7-3(東京ビル) 冷熱システム製作所 〒640-8686 和歌山市手平6-5-66

872C645A40